## Internet Explorer 8 で OSK 製 Web アプリケーションを使用する際の設定事項

Internet Explorer 8 で OSK 製 Web アプリケーションを使用する場合には、あらかじめ以下の設定を行って ください。

## ドキュメント互換モードの設定

OSK 製 Web アプリケーションは、原則として、Internet Explorer 8 のドキュメント互換モードの 1 つであ る「IE7 互換モード」で動作させる必要があります。以下の手順で、OSK 製 Web アプリケーションの稼動す る Web サーバー上で、仮想ディレクトリ(および、一部サブフォルダ)に対する設定を行ってください。

※ 手順説明で掲載する画面は、一例であり、実際の仮想ディレクトリ名と異なる場合がありますが、適宜読 み替えて設定を行ってください。ご参考までに、OSK 製 Web アプリケーションの主な仮想ディレクトリ 名の既定値を以下に記載します。

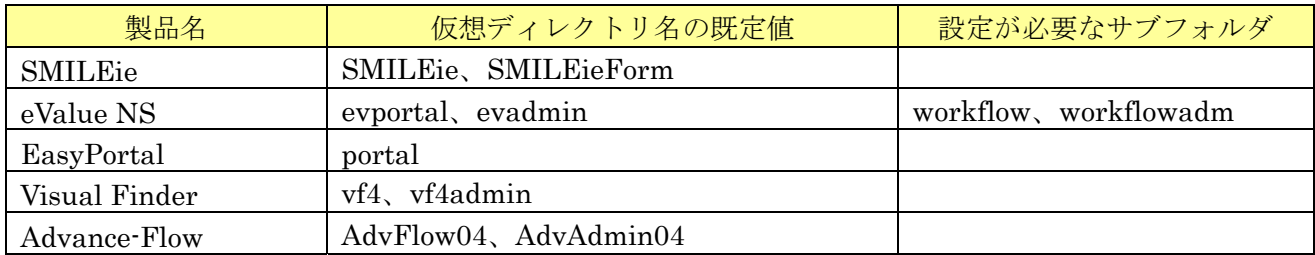

## ■Windows Server 2008 (IIS 7) の場合

- 1. [スタート]をクリックし、[管理ツール]をクリックして、[インターネット インフォメーション サー ビス (IIS) マネージャ] をクリックします。
- 2. [接続]ウィンドウで、サーバー配下の[サイト]を展開し、OSK 製 Web アプリケーションの仮想ディ レクトリをクリックします。

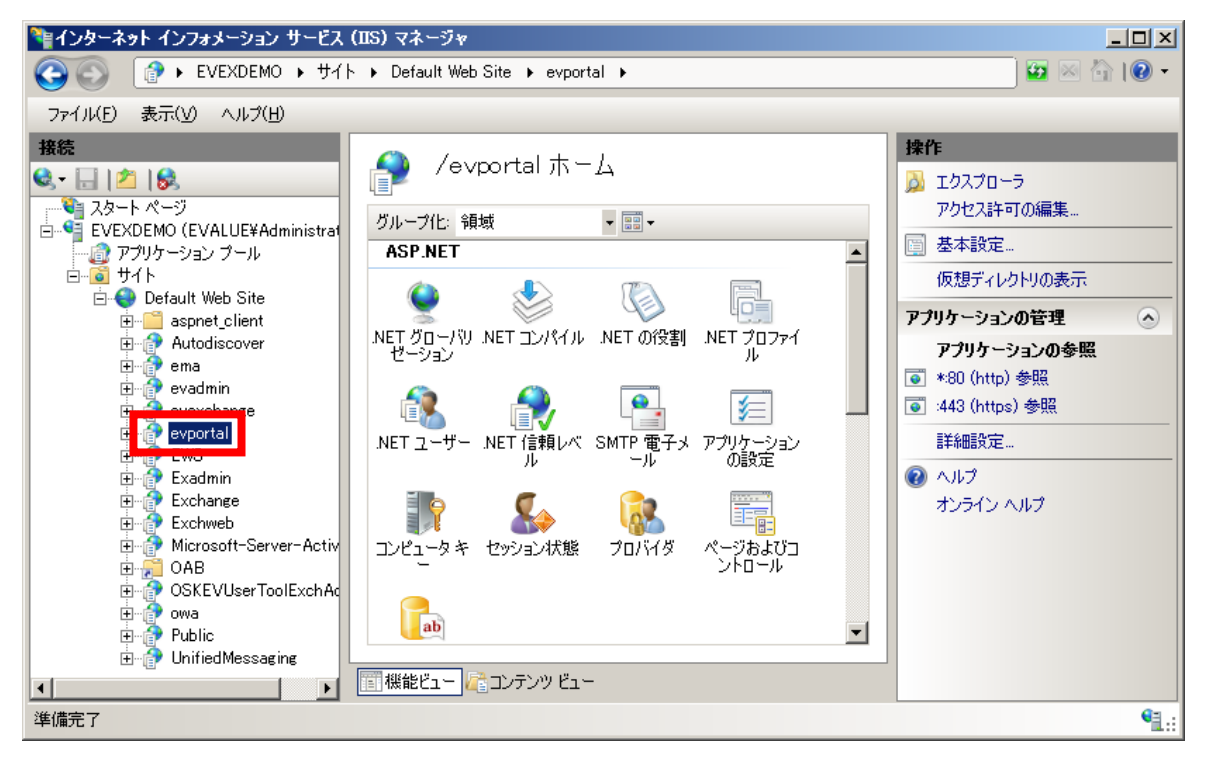

3. 選択した仮想ディレクトリのウィンドウで、[IIS]の[HTTP 応答ヘッダー]をダブルクリックします。

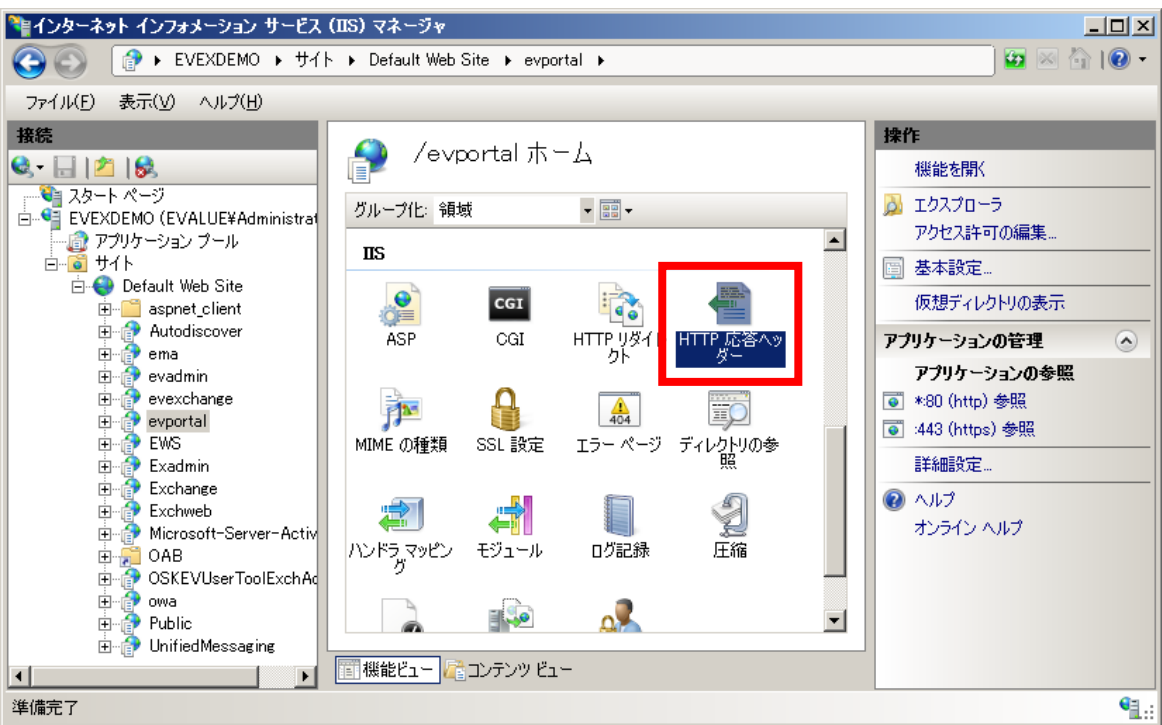

4. [操作]の[追加]をクリックします。

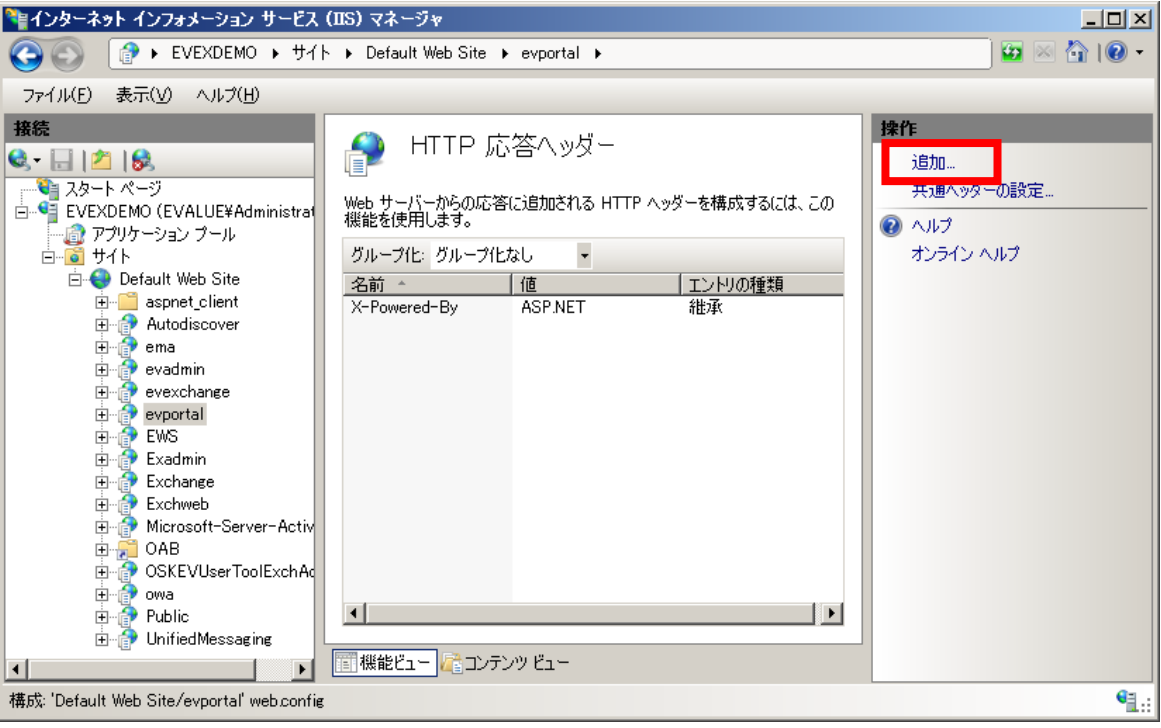

5. 以下のとおり入力し、[OK]をクリックします。

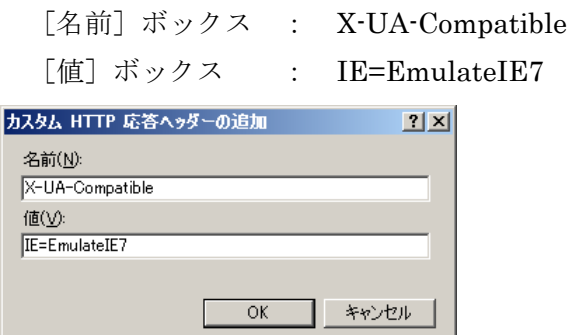

6. 以上で、仮想ディレクトリの設定は完了です。使用している OSK 製 Web アプリケーションのすべての 仮想ディレクトリ(および、必要に応じサブフォルダ)に対し、同様の手順で設定を行ってください。

## ■Windows Server 2003 (IIS 6) の場合

- 1. [スタート]をクリックし、[管理ツール]をクリックして、[インターネット インフォメーション サー ビス (IIS) マネージャ] をクリックします。
- 2. サーバー配下の[Web サイト]を展開し、OSK 製 Web アプリケーションの仮想ディレクトリを右クリ ックして、[プロパティ]をクリックします。

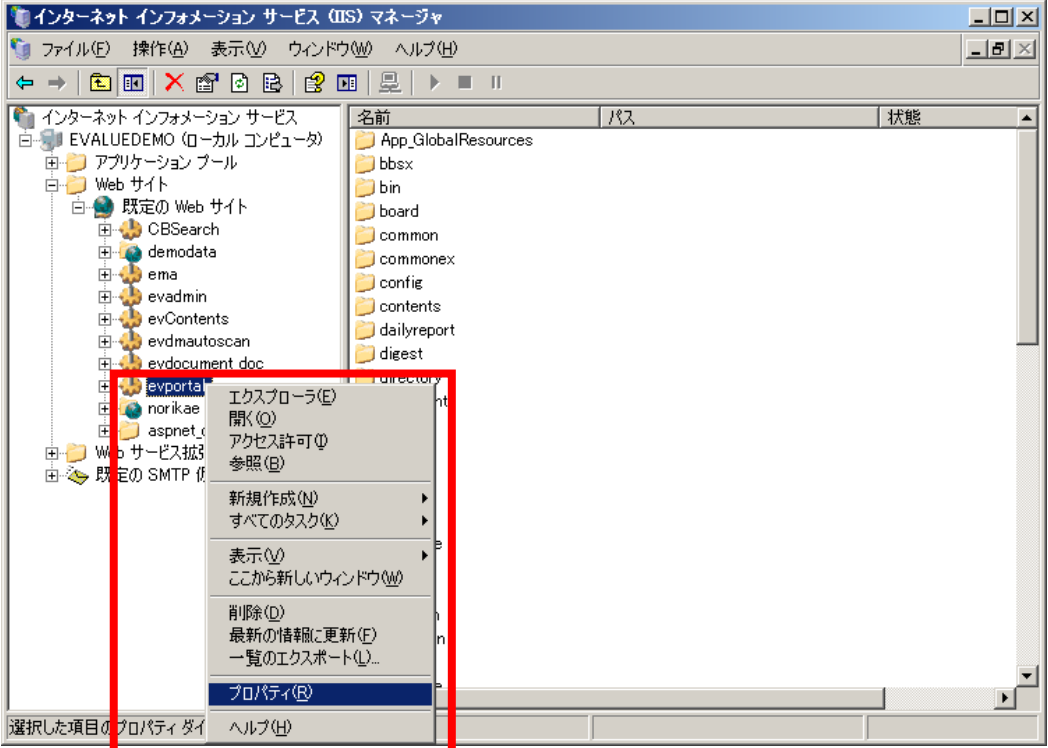

3. 仮想ディレクトリのプロパティダイアログで、[HTTP ヘッダー]タブをクリックし、[カスタム HTTP へッダー]の[追加]をクリックします。

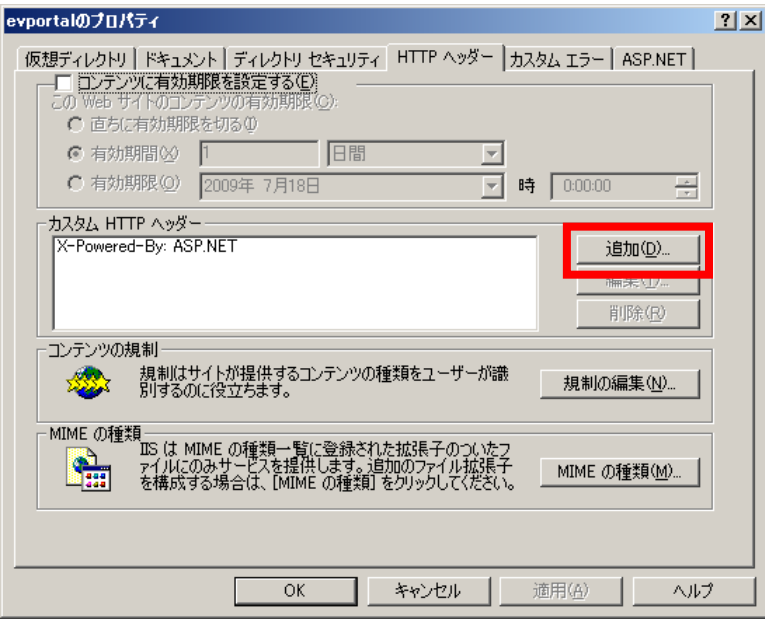

4. 以下のとおり入力し、[OK]をクリックします。

[カスタムヘッダー名]ボックス : X-UA-Compatible

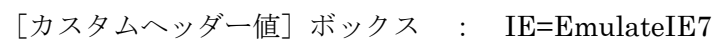

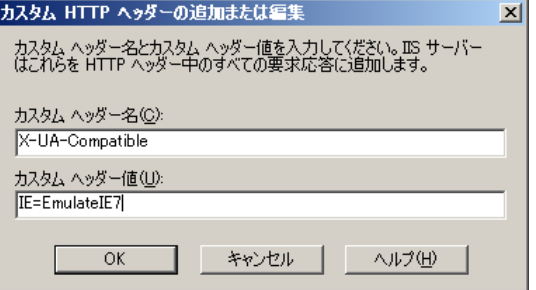

以下のような確認画面が表示された場合は、[キャンセル]をクリックしてください。

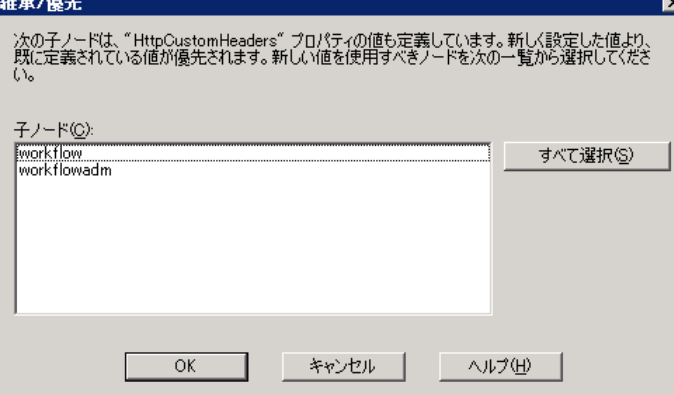

5. 以上で、仮想ディレクトリの設定は完了です。使用している OSK 製 Web アプリケーションのすべての 仮想ディレクトリ(および、必要に応じサブフォルダ)に対し、同様の手順で設定を行ってください。

以上

<sup>※ 「</sup>SMILE」「eValue」「EasyPortal」「Visual Finder」「Advance-Flow」は、株式会社OSKの登録商標です。

<sup>※</sup> その他、記載されている会社名および製品名は、それぞれ各社の商標または登録商標です。